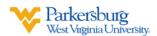

## Using Zoom in BlackBoard

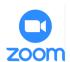

## Finding Your Zoom Meeting in BlackBoard

- Login to BlackBoard then open your Course.
- Click **Zoom Meeting** from Left Navigation Menu.
- Click the **JOIN** button that matches the date of your meeting.

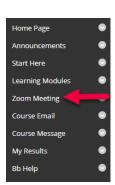

\*\*Note: If you have already downloaded the Zoom App on your computer, before getting into your Zoom Meeting you will be prompted to OPEN ZOOM, then you will be prompted to JOIN WITH COMPUTER AUDIO

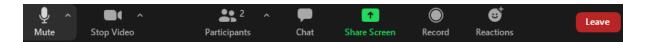

Once you enter your Zoom Meeting, your Participant Controls will be at the bottom of your screen.

## **Finding Your Classroom Recordings in Zoom**

\*If your instructor is saving class recordings in the cloud, follow steps AN

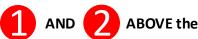

Click the Cloud Recording tab.

Upcoming Meetings
Previous Meetings
Cloud

Click the **Date** corresponding to the recording desired.

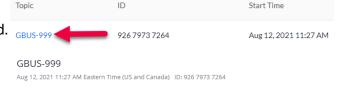

Click on the **Video** or **Audio** recording to replay.

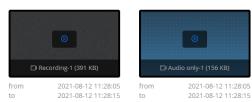

Contact the IT Help Desk:

**Phone:** 304-424-8215

Email: helpdesk@wvup.edu Website: helpdesk.wvup.edu

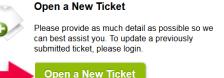

CII – 9-1-2021